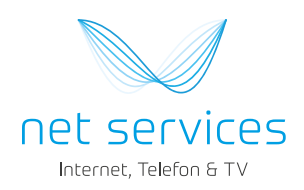

# Bedienungsanleitung

TV Fellow - iOS

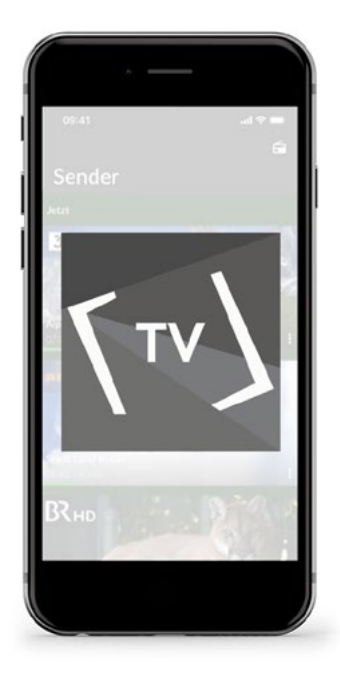

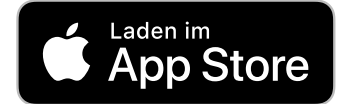

## **Inhalt**

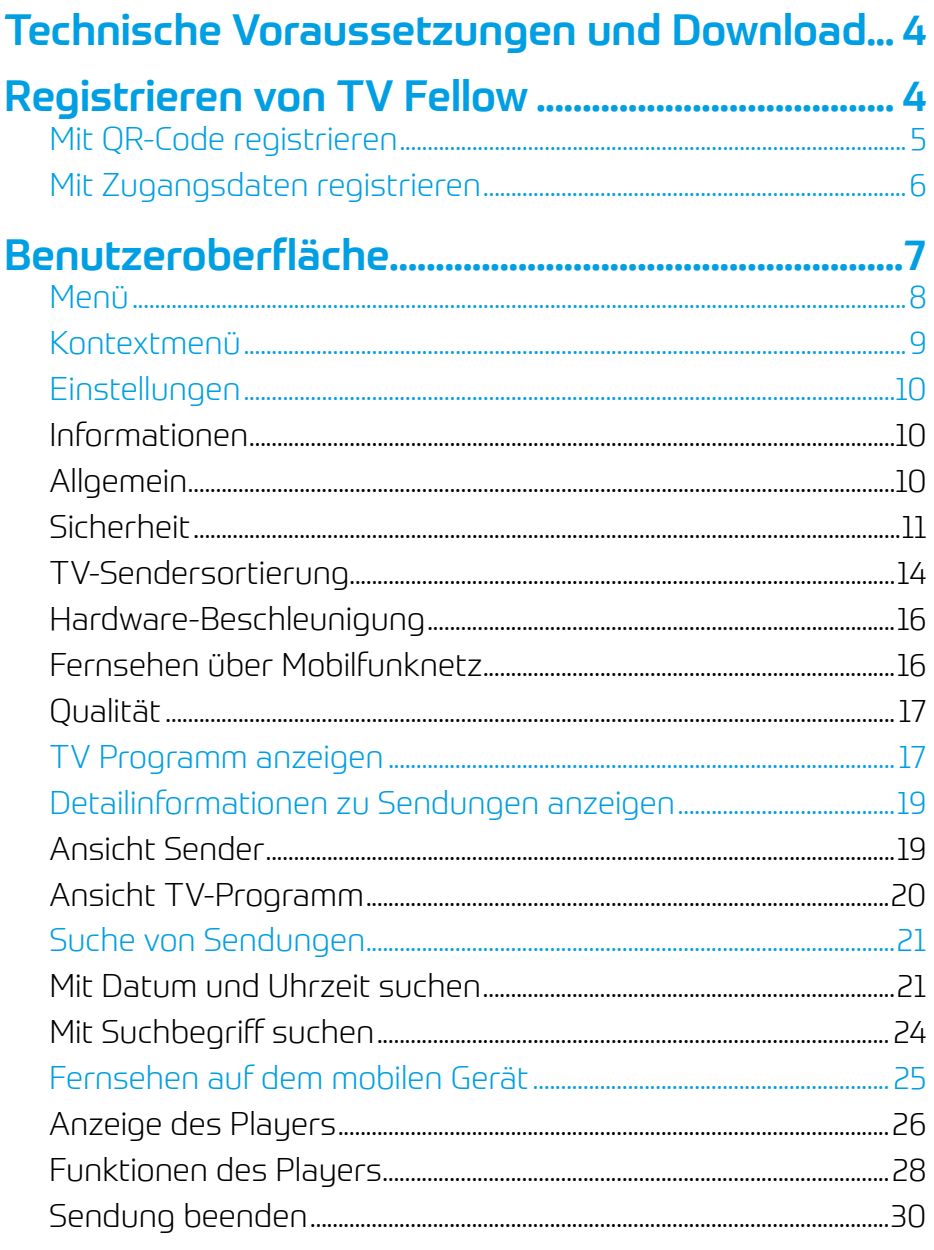

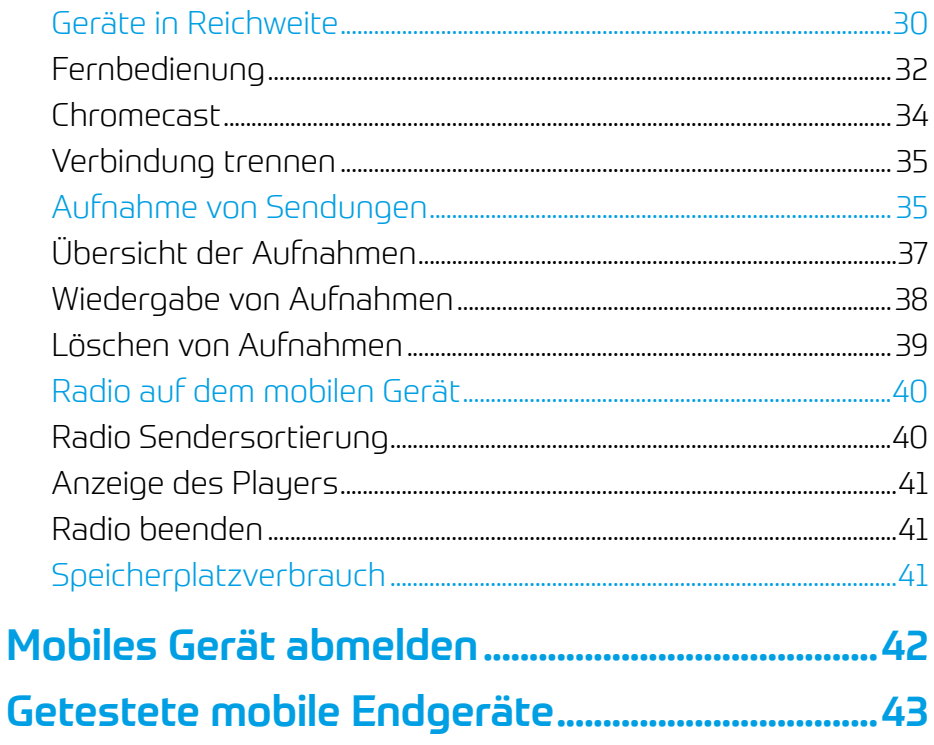

## <span id="page-3-0"></span>Technische Voraussetzungen und Download

Sie können die App *TV Fellow* gratis iim App Store herunterladen.

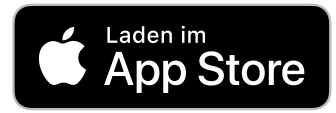

- Aktuelle Version von *TV Fellow* (derzeit 1.8)
- iOS ab Version 11.0
- Eine IPTV-Technologie Ihres lokalen Netzbetreibers
- Achten Sie auf dieses Symbol

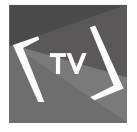

## Registrieren von TV Fellow

Bevor Sie *TV Fellow* verwenden können, müssen Sie eine Verbindung zum IPTV-System herstellen. Es stehen mehrere Möglichkeiten zur Verfügung:

- QR-Code von der Benutzeroberfläche des IPTV-Systems scannen: Diese/+ Möglichkeit steht nur dann zur Verfügung, wenn Sie IPTV bereits über eine Set Top Box empfangen.
- Registrieren mit IP-Adresse: Kann anstelle des QR-Code scannens verwendet werden oder bei Empfang von IPTV ausschließlich über ein mobiles Gerät.

## <span id="page-4-0"></span>Mit QR-Code registrieren

- Starten Sie das IPTV-System auf Ihrem TV-Gerät.
- Rufen Sie den Menüpunkt Mobil auf.
	- » Ein QR-Code wird angezeigt.
	- » Wenn KEIN QR-Code angezeigt wird, drücken Sie bitte die grüne Taste auf der Fernbedienung.
- Starten Sie *TV Fellow* auf Ihrem mobilen Gerät.
- Erfassen Sie den QR-Code mit dem angezeigten Kamera-Ausschnitt.
	- » *TV Fellow* ist nun mit Ihrem IPTV-System verbunden.
	- » *TV Fellow* wird gestartet.

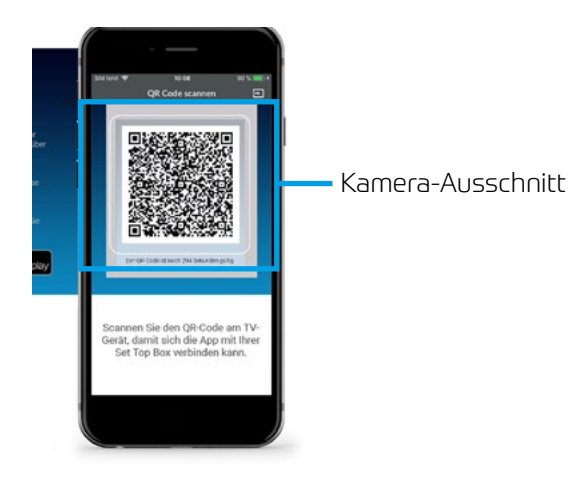

## <span id="page-5-0"></span>Mit Zugangsdaten registrieren

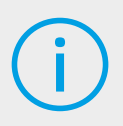

Wenn Sie sich mit einer IP-Adresse registrieren möchten, benötigen Sie Login-Daten. Diese erhalten Sie bei Ihrem Netzbetreiber.

- Starten Sie *TV Fellow* auf Ihrem mobilen Gerät.
- Tippen Sie auf das Symbol  $\Box$ .
	- » Eine Eingabemaske wird geöffnet.

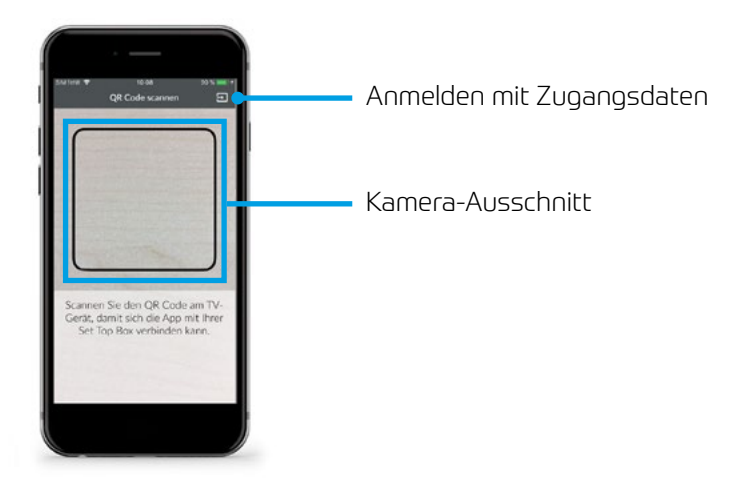

- Geben Sie Ihre Zugangsdaten ein.
- Betätigen Sie den Regler Speichern, um Ihre Zugangsdaten zu speichern. So können Sie sich zu einem anderen Zeitpunkt wieder anmelden, ohne Ihre Zugangsdaten erneut einzugeben.
- Tippen Sie auf Verbinden.
	- » *TV Fellow* ist nun mit Ihrem IPTV-System verbunden.
	- » *TV Fellow* wird gestartet.

<span id="page-6-0"></span>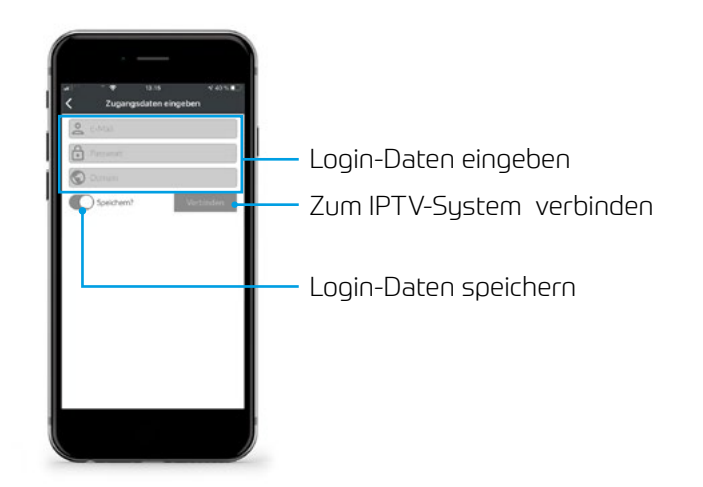

## Benutzeroberfläche

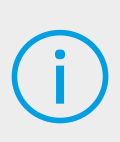

Bitte beachten Sie, dass der Funktionsumfang von *TV Fellow* abhängig ist vom Angebot bzw. Vertragsinhalt Ihres Netzbetreibers.

Über die Benutzeroberfläche können Sie:

- Das TV-Programm abrufen.
- Aufnahmen erstellen und ansehen.
- Nach Sendungen suchen.
- Einstellungen vornehmen.
- Sendungen live oder von Beginn an ansehen (Replay).

#### Replay:

Mit Replay können Sie verpasste Sendungen bis zu einer bestimmten Anzahl Stunden oder Tage zurück abrufen. Auf welchem Sender wie viele Stunden Replay zur Verfügung stehen, sehen Sie anhand der angezeigten Zeitspanne im TV-Programm (z. B. 20h, 30h, 100h).

## <span id="page-7-0"></span>Menü

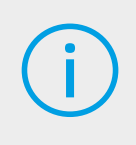

Der Funktionsumfang des Menüs ist abhängig von Ihrem Vertrag. Menüpunkte, welche mit einem Stern gekennzeichnet sind, müssen möglicherweise von Ihrem Netzbetreiber freigeschaltet werden.

Das Menü von *TV Fellow* setzt sich aus folgenden Bereichen zusammen:

- **Sender**: Sender und Sendungen werden in Form einer Liste angezeigt.
- **EDITY-Programm:** Sender und Sendungen werden in Form einer Zeitleiste angezeigt.
- $\cdot$   $\alpha$  **Suche**: Suche nach Sendungen und Aufnahmen.
- **Rekorder**\*: Liste aller Aufnahmen, Informationen über Speicherplatzverbrauch.
- $\sum$  Einstellungen: Informationen über Endgerät und Version, Vor- und Nachlaufzeiten, Sicherheit, Sendersortierung, 7 Tage Replay, Wiedergabe, Impressum, Lizenzen, Cache leeren.

## <span id="page-8-0"></span>Kontextmenü

In den Ansichten Sender, Suche und Rekorder gibt es ein Kontextmenü. Um das Kontextmenü zu öffnen, tippen Sie auf das Symbol . Über dieses Kontextmenü können Sie zum Beispiel Sendungen starten, aufnehmen, löschen oder Detailinformationen zu Sendungen anzeigen.

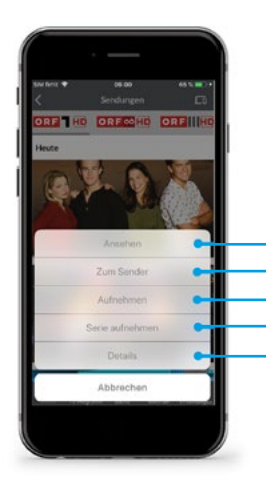

Sendung von Beginn an starten Startet aktuelle Sendung live Sendung aufnehmen Serienaufnahme planen Sendungsdetails anzeigen

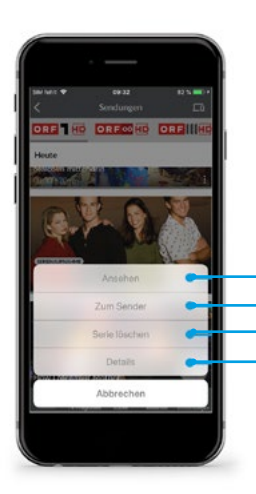

Sendung von Beginn an starten Startet aktuelle Sendung live Aufnahme löschen Sendungsdetails anzeigen

## <span id="page-9-0"></span>Einstellungen

## Informationen

Der Menüpunkt Informationen in der Ansicht Einstellungen enthält folgende Informationen:

- Gerätename
- Geräte-ID
- Installierte Version von *TV Fellow*

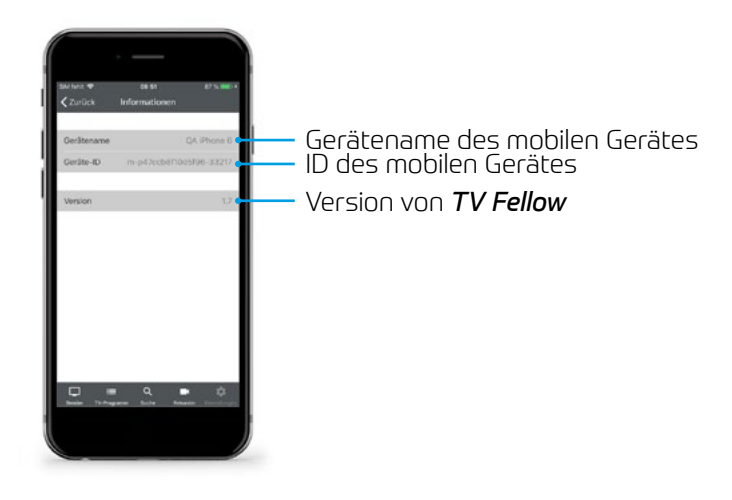

## Allgemein

Im Menüpunkt Allgemein in der Ansicht Einstellungen können Sie die Vor- und Nachlaufzeit von Aufnahmen einstellen.

Um die Vor- und Nachlaufzeit anzupassen, gehen Sie folgendermaßen vor:

- Stellen Sie mit dem jeweiligen Schieberegler die gewünschte Vor- und Nachlaufzeit in Minuten ein.
- Tippen Sie auf speichern.

<span id="page-10-0"></span>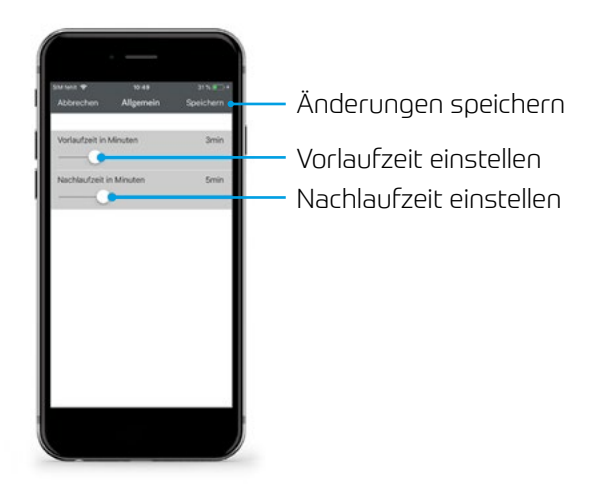

## Sicherheit

Im Menüpunkt Sicherheit in der Ansicht Einstellungen können Sie Ihre Jugendschutz-Einstellungen und Ihre PINs anpassen.

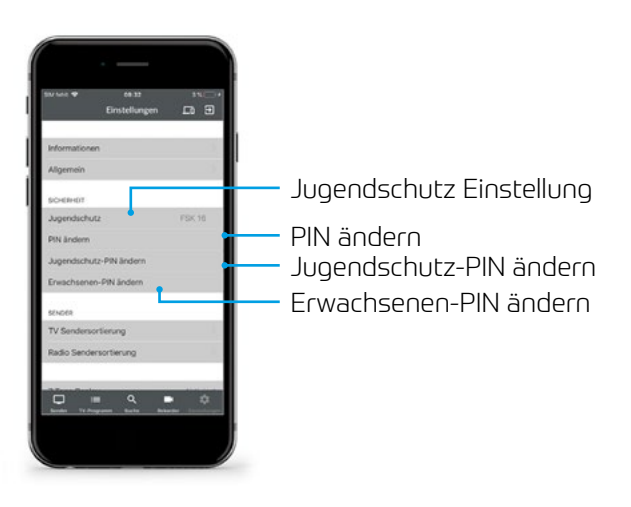

#### Jugendschutz

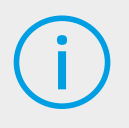

Manche Sendeanstalten übermitteln keine Daten zur Altersfreigabe. Dadurch können die Jugendschutz-Einstellungen unwirksam sein.

Aktivieren Sie den Jugendschutz, um nur solche Inhalte sofort anzuzeigen, die der von Ihnen eingestellten Altersfreigabe (FSK) entsprechen. Alle anderen Inhalte sind gesperrt und können nur durch Eingabe der Jugendschutz-PIN freigeschaltet werden.

Folgende Inhalte sind durch den Jugendschutz-PIN geschützt:

- Fernsehen (Live und Replay)
- Aufnahmen

#### Jugendschutz aktivieren/deaktivieren

Um die Jugendschutz-Einstellungen zu ändern, gehen Sie folgendermaßen vor:

- Tippen Sie auf den Menüpunkt Jugendschutz.
- Geben Sie ihre Erwachsenen-PIN ein.
- Wählen Sie das gewünschte FSK-Level aus

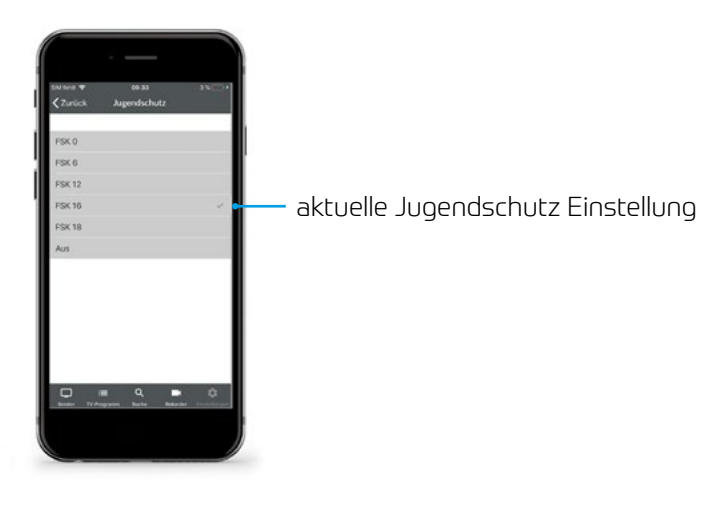

#### PINs

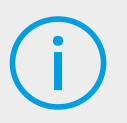

Ändern Sie Ihre PINs regelmäßig, um Missbrauch vorzubeugen.

Einige Inhalte erfordern die Eingabe einer PIN. *TV Fellow* schützt mit drei verschiedenen PINs:

- PIN: Abonnieren von Zusatzoptionen (derzeit noch nicht möglich)
- Erwachsenen-PIN: Ändern der Jugendschutz-Einstellungen, Anzeige von Sendern, die durch die Erwachsenen-PIN blockiert sind
- Jugendschutz-PIN: Freigeben von Sendungen, die durch den Jugendschutz blockiert sind

<span id="page-13-0"></span>Um eine oder mehrere PINs zu ändern, gehen Sie folgendermaßen vor:

- Tippen Sie auf die gewünschte PIN.
- Geben Sie Ihre aktuelle PIN ein.
- Geben Sie die neue PIN ein.
- Wiederholen Sie die neue PIN.

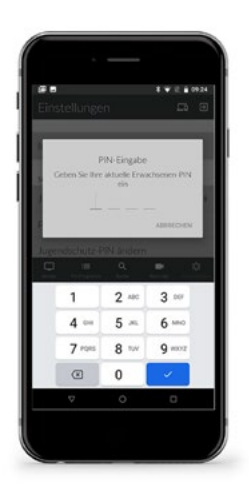

## TV-Sendersortierung

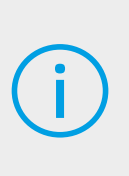

Die Senderreihenfolge in *TV Fellow* entspricht der Reihenfolge in der Benutzeroberfläche Ihres IPTV-Systems. Wenn Sie die Senderreihenfolge in *TV Fellow* ändern, ändert sich die Senderreihenfolge auch in der Benutzeroberfläche Ihres IPTV-Systems. Gegebenenfalls müssen Sie *TV Fellow* bzw. Ihr IPTV-System neu starten.

Sie können die Senderreihenfolge in *TV Fellow* anpassen. Dadurch bestimmen Sie selbst, in welcher Reihenfolge die Sender in der Ansicht Sender sowie TV-Programm dargestellt werden.

- Tippen Sie in der Ansicht Einstellungen auf TV Sendersortierung.
	- » Die Sender werden in der aktuellen Reihenfolge angezeigt.
- Tippen und halten Sie das Symbol  $\equiv$  neben dem Sender, den Sie verschieben möchten und ziehen Sie ihn an die gewünschte Stelle.
- Sortieren Sie so die Senderreihenfolge nach Ihren Wünschen.
- Tippen Sie auf Speichern um die geänderte Reihenfolge zu sichern.

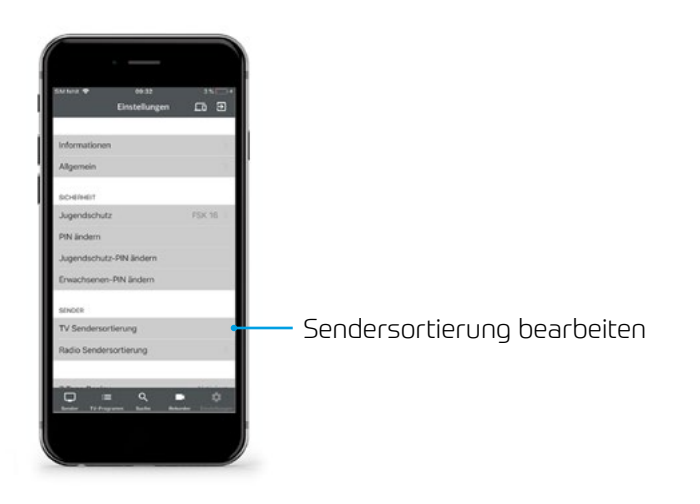

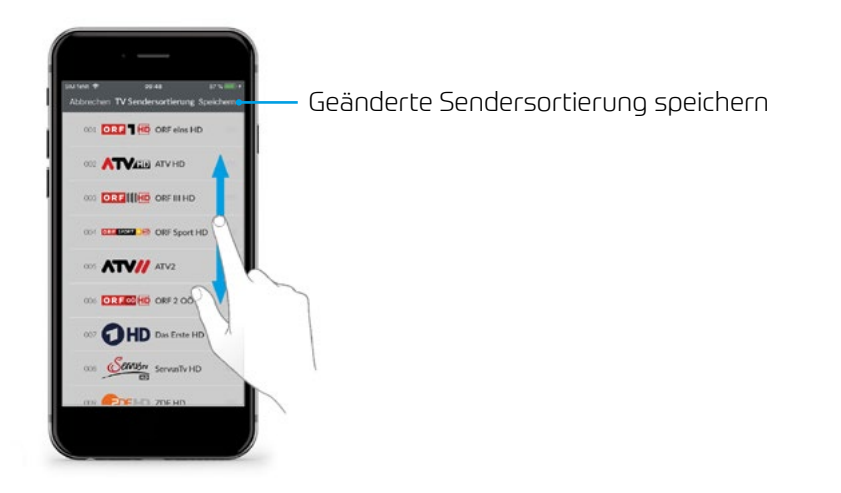

## <span id="page-15-0"></span>Hardware-Beschleunigung

Aktivieren Sie die Hardware-Beschleunigung, um die Laufzeit des Akkus Ihres mobilen Gerätes zu verlängern.

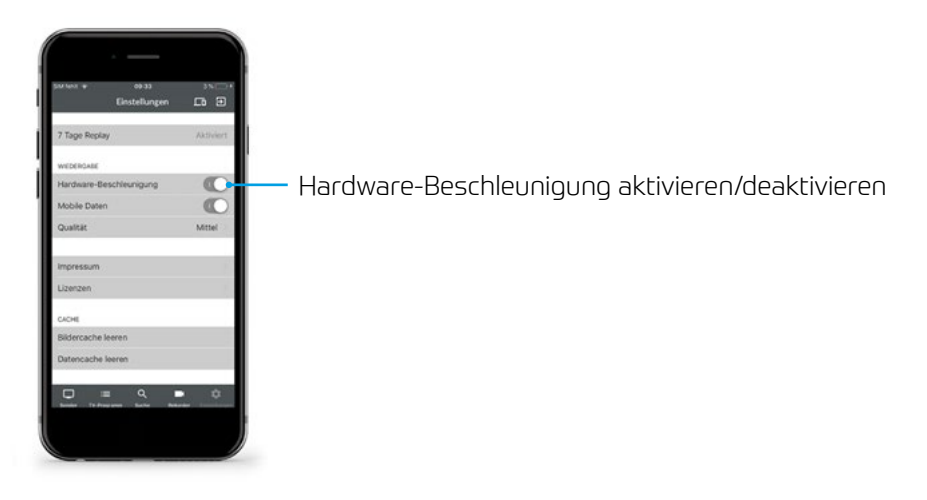

## Fernsehen über Mobilfunknetz

Um Sendungen auf Ihrem mobilen Gerät abspielen (streamen) zu können, muss diese Funktion in Ihrem Vertrag aktiviert sein. Wenn Sie außerhalb Ihres WLANs Sendungen auf Ihrem mobilen Gerät abspielen möchten, müssen Sie Mobile Daten aktivieren. In diesem Fall können Kosten für mobile Daten entstehen. Welche Sender gestreamt werden können, sehen sie in der Übersicht des Players. Ausgegraute Sender können NICHT gestreamt werden. Siehe Anzeige des Players.

In *TV Fellow* können Sie auch außerhalb Ihres WLANs Sendungen abspielen (streamen).

- Tippen Sie auf die Ansicht Einstellungen.
- Betätigen Sie den Regler Mobile Daten unter Wiedergabe um Mobile Daten zu aktivieren bzw. zu deaktivieren **.**

<span id="page-16-0"></span>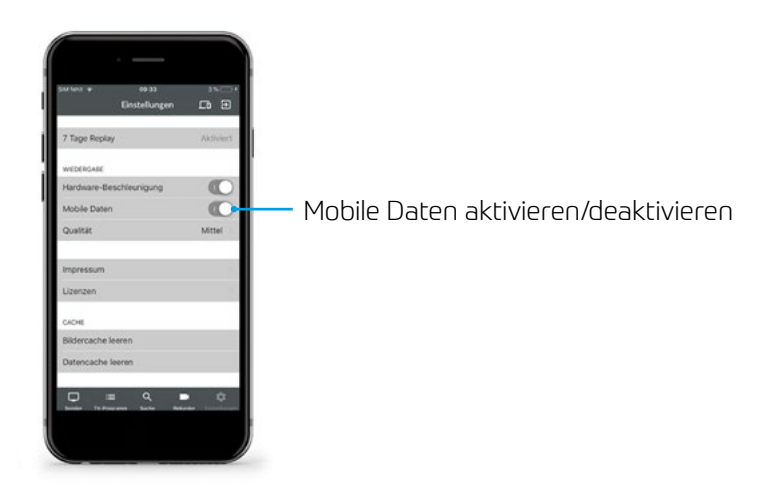

## Qualität

Beim Fernsehen über das Mobilfunknetz können Sie verschiedene Qualitätsstufen auswählen. Im WLAN werden Inhalte immer in der höchst möglichen Qualitätsstufe wiedergegeben.

## TV Programm anzeigen

*TV Fellow* bietet unterschiedliche Darstellungsmöglichkeiten des TV Programms:

- Sender: Sender und die jeweils aktuelle Sendung werden in Form von Kacheln dargestellt. Durch Tippen auf eine Kachel wird das Programm des gewählten Senders aufgerufen und eine Senderleiste eingeblendet. Durch Tippen auf eine Sendung werden Details zur gewählten Sendung angezeigt. Um das TV-Programm anderer Sender anzuzeigen, tippen Sie in der Senderleiste auf den gewünschten Sender.
- TV-Programm: Sender und Sendungen werden in Form einer Zeitleiste dargestellt. Daran lässt sich ablesen, welche Sendung gerade ausgestrahlt wird, welche Sendung in der Vergangenheit liegt, bzw. welche Sendung als nächstes ausgestrahlt wird. Die Anzeige ist in ein Raster von jeweils 30 Minuten eingeteilt, wobei ein Balken die aktuelle Uhrzeit markiert. Die aktuelle Sendung ist farblich hinterlegt. Neben dem Senderlogo wird die Replay-Zeit angezeigt.

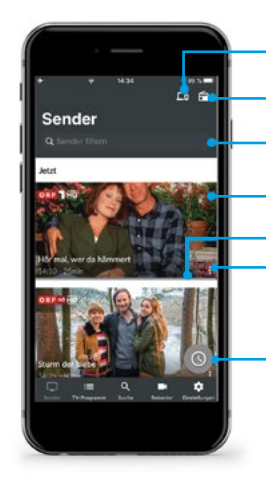

- Gerät in Reichweite
- Radio-Programm anzeigen
- Nach einem Sender filtern
- Aktuelle Sendung des Senders Sendungsfortschritt
- Kontextmenü öffnen

Datum/Uhrzeit auswählen

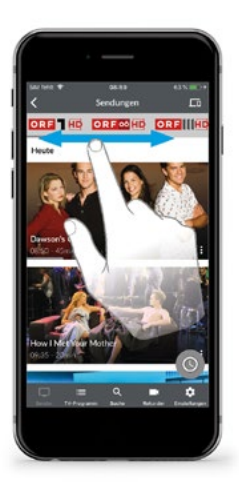

Anderen Sender auswählen

<span id="page-18-0"></span>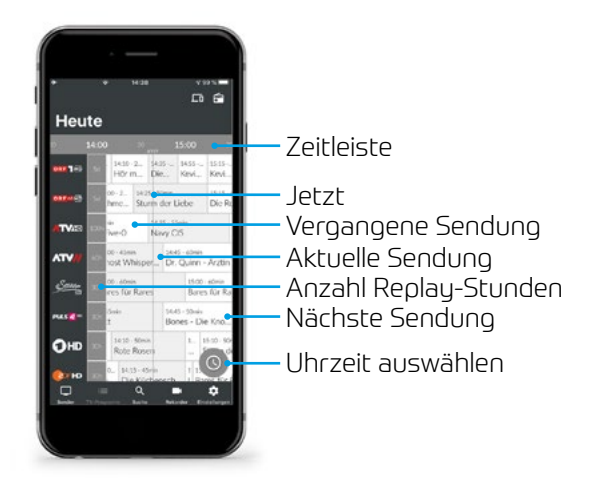

## Detailinformationen zu Sendungen anzeigen

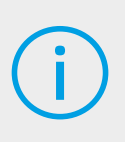

Nicht alle Sender stellen Detailinformationen zur Verfügung. Wenn zu einer Sendung keine Detailinformationen aufgerufen werden können, handelt es sich nicht um einen Fehler von *TV Fellow*.

Ansicht Sender

In der Ansicht Sender haben Sie mehrere Möglichkeiten, die Detailinformationen anzuzeigen:

über Senderlogo bzw. Sendung:

- Senderlogo bzw. Sendung antippen.
	- » Programm des Senders wird in Form einer Liste angezeigt.
	- » Auf der Senderleiste oben können die verschiedenen Sender ausgewählt werden.
- Sendung antippen.
	- » Detailinformationen zur Sendung (falls vorhanden) werden angezeigt.

<span id="page-19-0"></span>Über Kontextmenü bei der jeweiligen Sendung

- Tippen Sie auf das Symbol Kontextmenü :
- Details antippen.
	- » Detailinformationen zur Sendung (falls vorhanden) werden angezeigt.

### Ansicht TV-Programm

• Tippen Sie auf die Sendung. Detailinformationen (falls vorhanden) werden angezeigt.

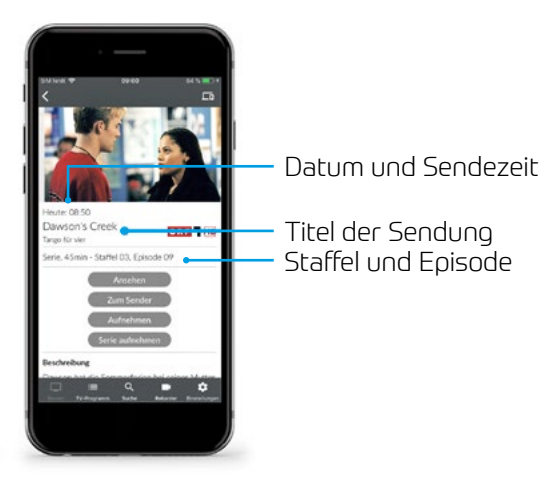

<span id="page-20-0"></span>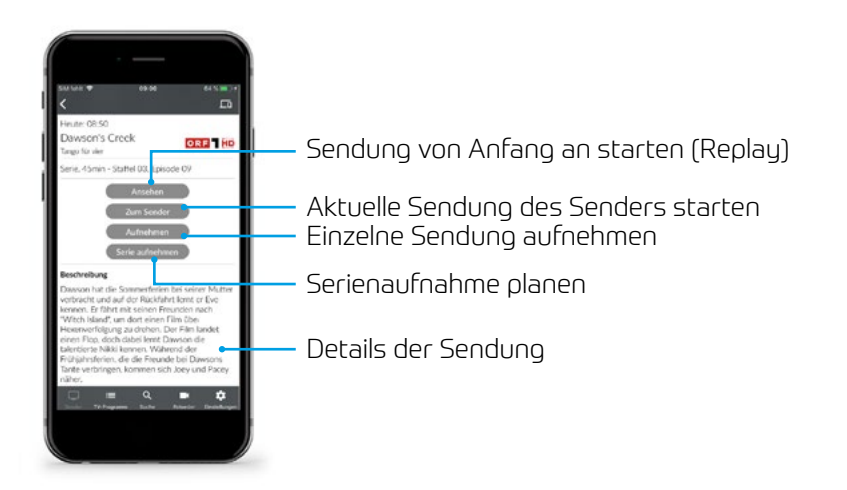

## Suche von Sendungen

*TV Fellow* bietet unterschiedliche Möglichkeiten, nach Sendungen zu suchen:

- mit Datum und Uhrzeit
- mit Suchbegriff

### Mit Datum und Uhrzeit suchen

Ansicht Sender: Wenn Sie sich in der Ansicht Sender befinden, haben Sie mehrere Möglichkeiten, Sendungen nach Datum und Uhrzeit zu suchen:

- Tippen Sie auf eine Sendung um das Programm des jeweiligen Senders anzuzeigen.
- $\pi$ Tippen Sie auf das Symbol  $\circledcirc$ .
- Wählen Sie eine der folgenden Optionen:
	- » **Jetzt**: Zeigt aktuelle Sendungen an.
	- » 20:15: Zeigt Sendungen an, welche um 20:15 Uhr ausgestrahlt werden.
	- » 22:00: Zeigt Sendungen an, welche um 22:00 Uhr ausgestrahlt werden.
	- » Andere: Geben Sie im folgenden Dialog ein individuelles Datum und eine individuelle Uhrzeit an. Zeigt Sendungen, welche zu diesem Zeitpunkt ausgestrahlt werden.

#### oder

- $\cdot$  Tippen Sie auf das Symbol  $\circledcirc$ .
- Wählen Sie eine der Optionen (siehe vorheriger Abschnitt):
	- » zusätzliche Auswahlmöglichkeit Danach: Zeigt die nächsten Sendungen an.

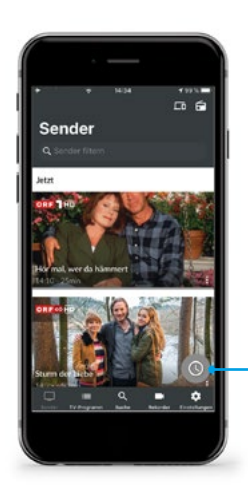

Datum/Uhrzeit auswählen

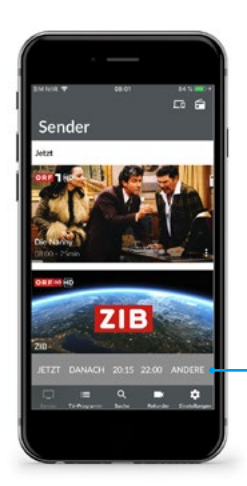

Datum/Uhrzeit auswählen

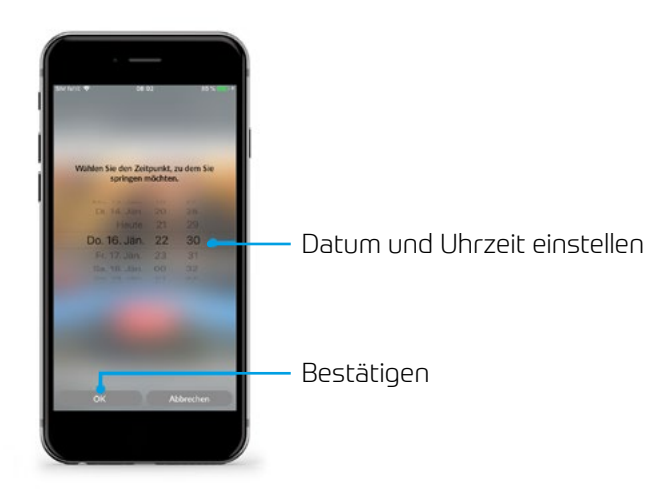

Ansicht TV-Programm: Wenn Sie sich in der Ansicht TV-Programm befinden, werden Sendungen in einer Zeitleiste angezeigt. Zu jeder Sendung wird die Sendezeit angezeigt.

• Wischen Sie nach links bzw. nach rechts, um in der Zeitleiste zurück oder nach vorn zu scrollen.

oder

 $\cdot$  Tippen Sie auf das Symbol  $\circledcirc$  und gehen Sie wie im vorherigen Abschnitt Ansicht Sender vor.

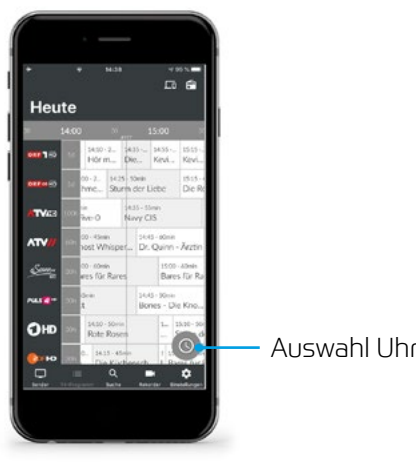

Auswahl Uhrzeit

<span id="page-23-0"></span>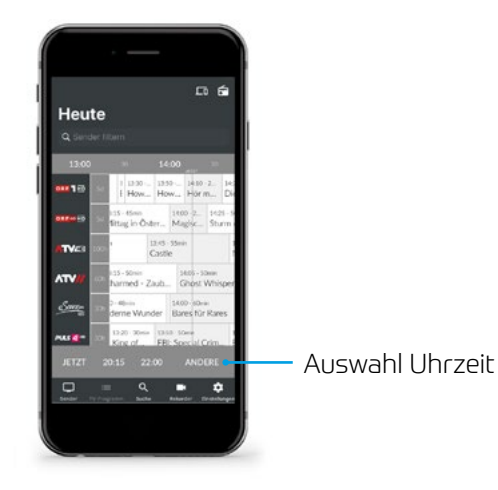

Mit Suchbegriff suchen

- Tippen Sie auf das Symbol  $Q$  um in die Ansicht **Suche** zu wechseln.
- Geben Sie den gewünschten Suchbegriff ein.

Suchbegriffe werden gespeichert und bei der nächsten Suche in Form einer Liste angezeigt. Mit gespeicherten Suchbegriffen kann erneut gesucht werden.

Tippen Sie auf x um gespeicherte Suchbegriffe zu löschen.

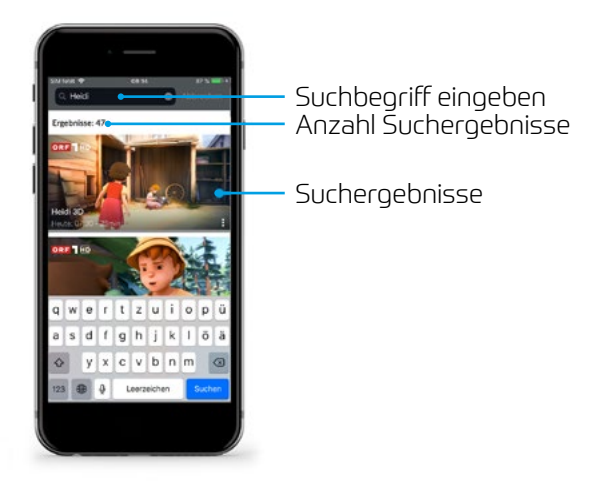

<span id="page-24-0"></span>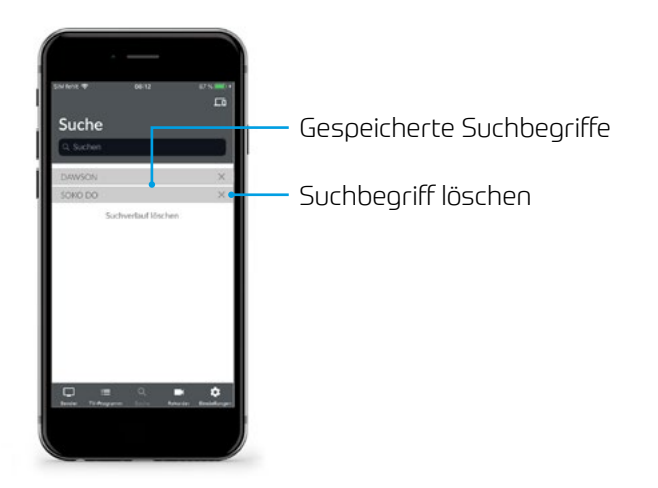

## Fernsehen auf dem mobilen Gerät

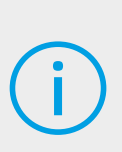

Um Sendungen auf Ihrem mobilen Gerät abspielen (streamen) zu können, muss diese Funktion in Ihrem Vertrag aktiviert sein. Wenn Sie außerhalb Ihres WLANs Sendungen auf Ihrem mobilen Gerät abspielen möchten, müssen Sie Mobile Daten aktivieren (siehe Fernsehen über Mobilfunknetz). In diesem Fall können Kosten für mobile Daten entstehen.

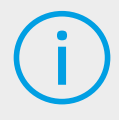

Um Sendungen im Replay-Modus wiedergeben zu können, muss diese Funktion in Ihrem Vertrag aktiviert sein.

*TV Fellow* bietet unterschiedliche Möglichkeiten, Sendungen auf Ihrem mobilen Gerät zu starten:

- In der Detailansicht (gilt für Sender und TV-Programm) (siehe Detailinformationen zu Sendungen anzeigen)
- Über das Kontextmenü (siehe Kontextmenü)
- Über die Ansicht **Rekorder** (siehe Wiedergabe von Aufnahmen)

Nach der Auswahl wird die Sendung im Player gestartet.

## <span id="page-25-0"></span>Anzeige des Players

Der Player befindet sich im oberen Bildschirmbereich, darunter wird eine Übersicht mit den Registern Sender und Sendungen angezeigt. Diese Ansicht wird im folgenden als Standard-Anzeige bezeichnet.

- Registerkarte Sender: Senderliste mit den aktuellen Sendungen
- Registerkarte Sendungen: Programm des gewählten Senders

Der laufende Stream wird mit dem Sumbol ▶ gekennzeichnet. Tippen Sie auf eine Sendung um zum gewünschten Sender bzw. zur gewünschten Sendung zu gelangen. Ausgegraute Sender können NICHT gestreamt werden.

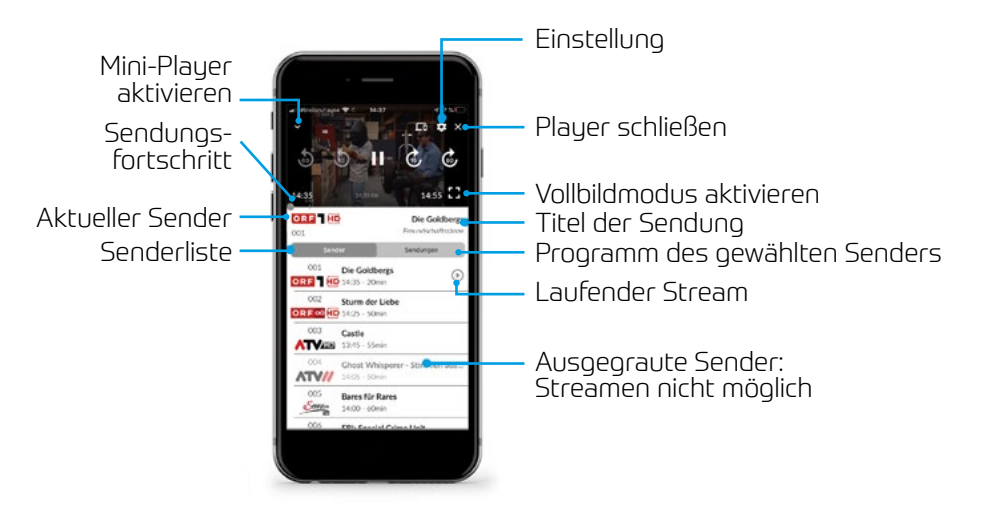

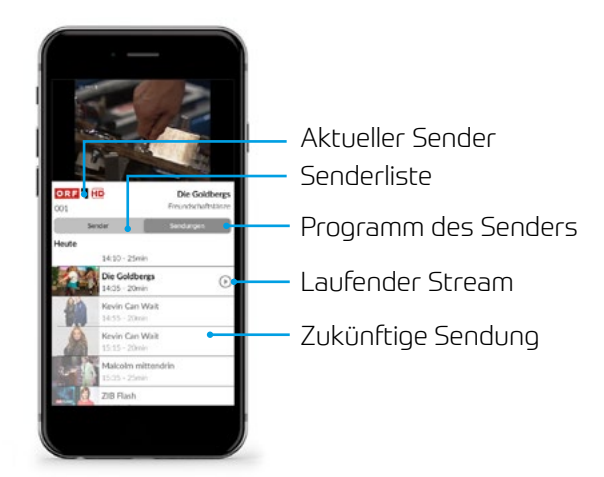

Neben der Standard-Anzeige gibt es noch weitere Anzeigeoptionen des Plauers:

- Vollbildmodus: wird über den gesamten Bildschirmbereich angezeigt
- Mini-Player: wird im rechten unteren Bildschirmbereich angezeigt

Vollbildmodus: Es gibt verschiedene Möglichkeiten den Vollbild-Modus zu aktiveren:

- $\cdot$  Player antippen und Symbol  $\boxed{1}$  auswählen.
- Das mobile Gerät im Querformat halten.

Durch antippen des Symbols  $\equiv$  wird eine Übersicht wie bei der Standard-Anzeige des Players eingeblendet.

Um den Vollbildmodus zu beenden, tippen Sie auf das Symbol <sup>de</sup> oder halten sie das mobile Gerät im Hochformat. Der Standard-Player wird wieder aktiviert.

#### <span id="page-27-0"></span>Mini-Player

Es gibt verschiedene Möglichkeiten den Mini-Player zu aktivieren:

- Standard-Player antippen und Symbol für Miniplayer  $\vee$  auswählen.
- In der Standard-Anzeige den Player nach unten wischen.

Durch antippen des Mini-Players aktivieren Sie wieder die Standard-Anzeige des Plauers.

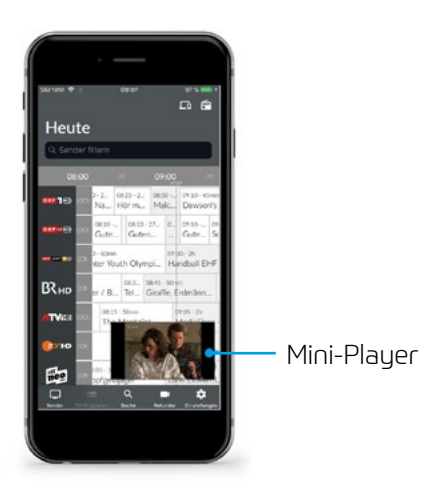

## Funktionen des Players

Der Player von *TV Fellow* verfügt über verschiedene Funktionen:

- Durch Sendung navigieren: Vor-/Zurückspulen, Pause/Play.
- Einstellungen: Einstellungen für Tonspur und Bildqualität der Sendung anpassen.

Durch Sendung navigieren: Um durch die Sendung zu navigieren, gehen sie wie folgt vor:

- Tippen Sie auf den Player, um die verfügbaren Funktionen einzublenden.
- Navigieren Sie mithilfe der eingeblendeten Funktionen durch die Sendung.

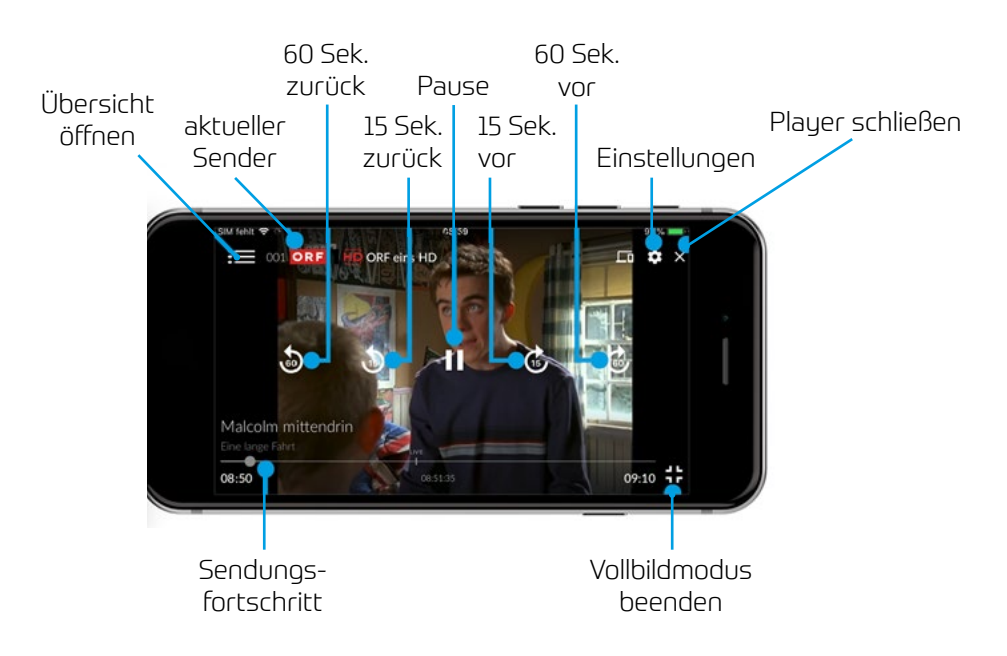

Bildqualität anpassen:

- Tippen Sie auf das Symbol Einstellungen
	- » Unter Bild werden verfügbare Bildqualitäten angezeigt.
- Tippen Sie auf die gewünschte Bildqualität.
- Vorgang abschließen:
	- » OK: Auswahl bestätigen
	- » Abbrechen: Dialog verlassen

#### Tonspur anpassen:

- Tippen Sie auf das Symbol Einstellungen
	- » Unter Ton werden die verfügbaren Tonspuren angezeigt.
- Tippen Sie auf die gewünschte Tonspur.
- Vorgang abschließen:
	- » OK: Auswahl bestätigen
	- » Abbrechen: Dialog verlassen

<span id="page-29-0"></span>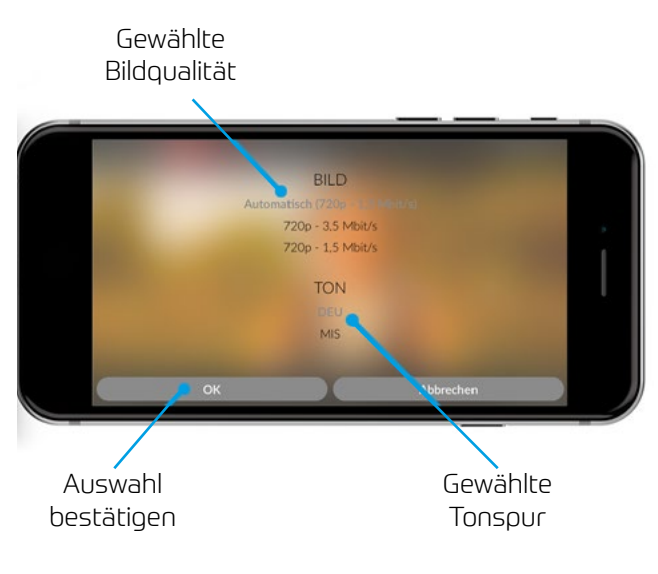

## Sendung beenden

- Player antippen und Symbol  $\times$  auswählen.
- Mini-Plauer nach links wischen.

## Geräte in Reichweite

*TV Fellow* kann sich mit verschiedenen Geräten verbinden. Tippen Sie auf das Symbol **II** um alle verfügbaren Geräte anzuzeigen.

Angezeigt werden Set Top Boxen, welche auf demselben Vertrag angemeldet sind wie *TV Fellow*, sowie Geräte in der Nähe, die im selben WLAN wie das mobile Gerät angemeldet sind (zB. Chromecast).

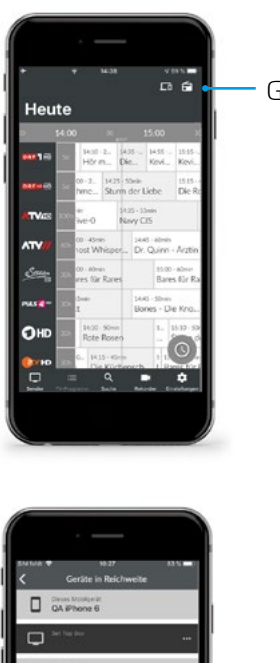

Geräte in Reichweite anzeige

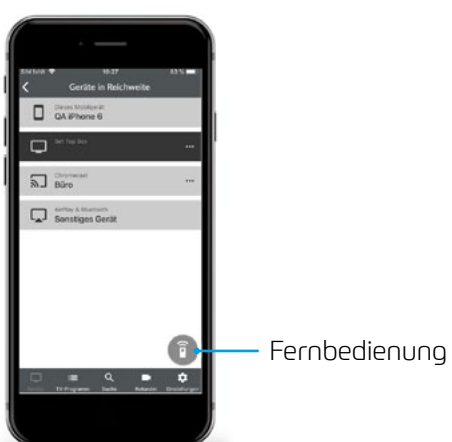

Um eine Verbindung herzustellen, tippen Sie auf das Gerät und wählen Sie im Kontextmenü den entsprechenden Befehl aus:

- Mit Gerät verbinden
- Fernbedienung öffnen (nur bei Set Top Box)
- Gerät ausschalten (nur bei Set Top Box)

<span id="page-31-0"></span>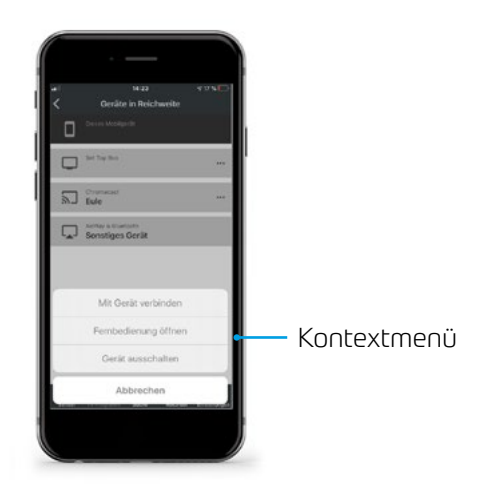

Ist *TV Fellow* mit einem Gerät verbunden, ist das Symbol **Follogisch markiert.** 

Fernbedienung

Set Top Boxen können mit der integrierten Fernbedienung gesteuert werden. Dazu muss das mobile Gerät mit der Set Top Box verbunden werden (siehe vorheriger Abschnitt).

Tippen Sie auf das Symbol Fernbedienung **î** oder wählen Sie **Fernbedie**nung öffnen im Kontextmenü der Set Top Box.

Die Fernbedienung auf dem mobilen Gerät ist in 3 Ansichten eingeteilt, die alle Funktionen/Tasten der realen Fernbedienung enthalten. Eine Erklärung zu den Funktionstasten finden Sie in der Hilfe.

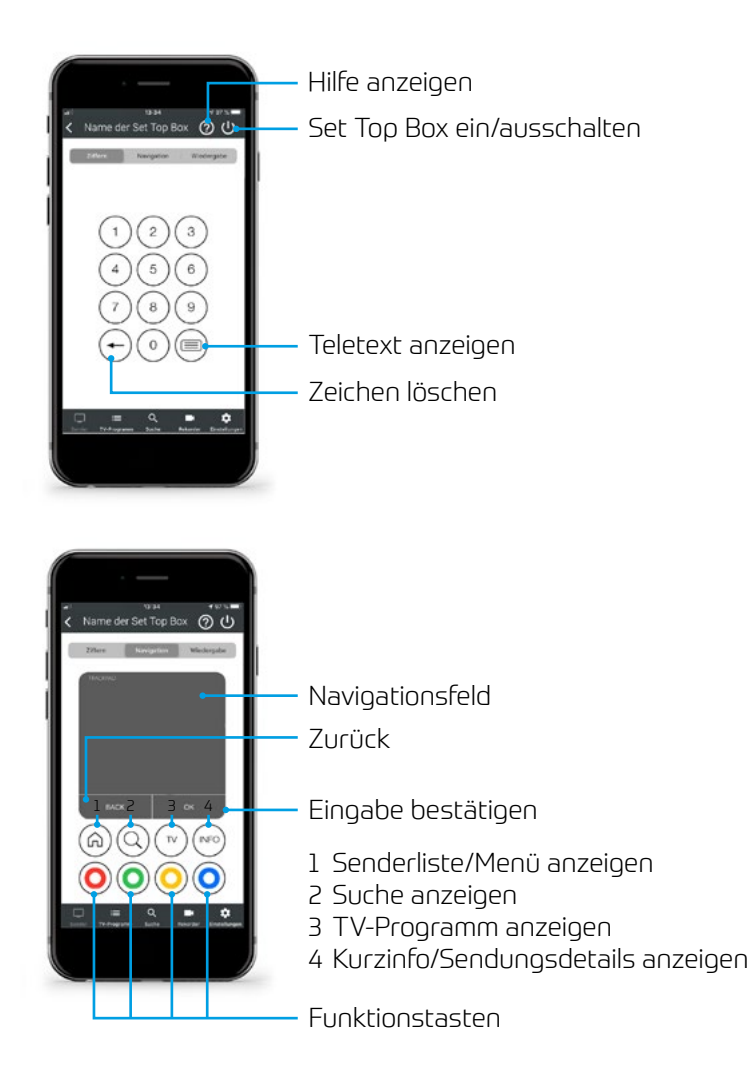

<span id="page-33-0"></span>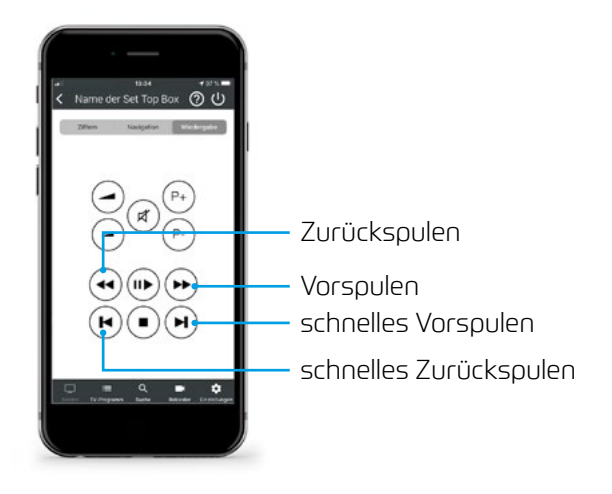

## Chromecast

Chromecast streamt Audio- und Videosignale über WLAN an ein AV-Wiedergabegerät (zB. Fernseher, Beamer). Chromcast ist dabei an das Wiedergabegerät angeschlossen.

Bei der ersten Inbetriebnahme muss zumindest auf einem mobilen Endgerät die Google Home App installiert werden. Sobald Chromecast eingerichtet ist, können sich beliebige andere Geräte (jeweils nur eines) mit dem Chromecast verbinden. Chromecast und das mobile Gerät müssen im gleichen WLAN angemeldet sein.

Um Chromecast zu installieren, gehen Sie folgendermaßen vor:

- Laden Sie die Google Home App im Google Store herunter.
- Richten Sie Chromecast laut Bedienungsanleitung ein.

Um Sendungen auf Chromecast zu streamen, gehen Sie folgendermaßen vor:

- $\cdot$  Tippen Sie auf das Symbol  $\Box$ .
- Wählen Sie Chromecast und öffnen Sie das Kontextmenü.
- Tippen Sie auf Mit Gerät verbinden.
- Wählen Sie eine Sendung in *TV Fellow*.

## <span id="page-34-0"></span>Verbindung trennen

Um die Verbindung zum Gerät zu trennen, beenden sie die laufende Sendung mit x oder Sie gehen folgendermaßen vor:

 $\cdot$  Tippen Sie auf das Symbol  $\Box$ .

- Öffnen Sie das Kontextmenü des Gerätes.
- Tippen Sie auf die Schaltfläche Verbindung trennen.

## Aufnahme von Sendungen

Um Sendungen auf Ihrem mobilen Gerät aufnehmen zu können, muss diese Funktion in Ihrem Vertrag aktiviert sein.

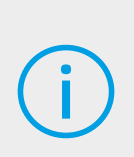

Wenn der gewählte Sender Replay unterstützt, können Sendungen auch bis zu einer bestimmten Anzahl Stunden aus der Vergangenheit aufgenommen werden. Die verfügbare Replay-Zeit wird jeweils neben dem Senderlogo in der Ansicht TV-Programm angezeigt. Um Sendungen aus der Vergangenheit aufnehmen zu können, muss Replay in Ihrem Vertrag aktiviert sein.

Sendungen können von unterschiedlichen Positionen innerhalb von *TV Fellow* aufgenommen werden.

- In der **Detailansicht** einer Sendung (siehe Detailinformationen zu Sendungen anzeigen)
- In der Ansicht Sender und Suche über das Kontextmenü (siehe Kontextmenü)

Es wird unterschieden zwischen Einzelaufnahmen und Serienaufnahmen:

- Einzelaufnahme: Sendung wird einmalig aufgezeichnet.
- Serienaufnahme: jede Episode dieser Sendung wird innerhalb des jeweiligen Senders aufgezeichnet. Es gibt verschiedene Optionen ab welchem Zeitpunkt die Serienaufnahme starten soll.

Um eine Sendung aufzunehmen tippen Sie in der Detailansicht oder im Kontextmenü einer Sendung auf:

• Aufnehmen: aktuelle Sendung wird aufgenommen.

oder

• Serie aufnehmen: Auswahlmöglichkeit, ab welcher Episode die Serienaufnahme gestartet wird.

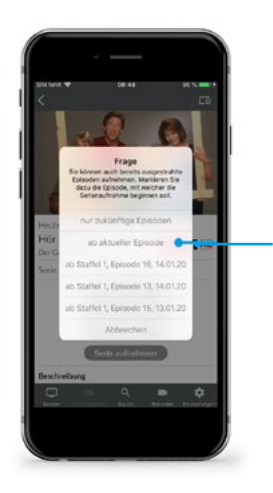

Auswahlmöglichkeiten bei Serienaufnahmen

## <span id="page-36-0"></span>Übersicht der Aufnahmen

Tippen Sie auf die Ansicht Rekorder, um eine Übersicht der Aufnahmen anzuzeigen. Die Aufnahmen sind kategorisiert nach:

- Einzelaufnahmen
- Serienaufnahmen
- Geplante Aufnahmen

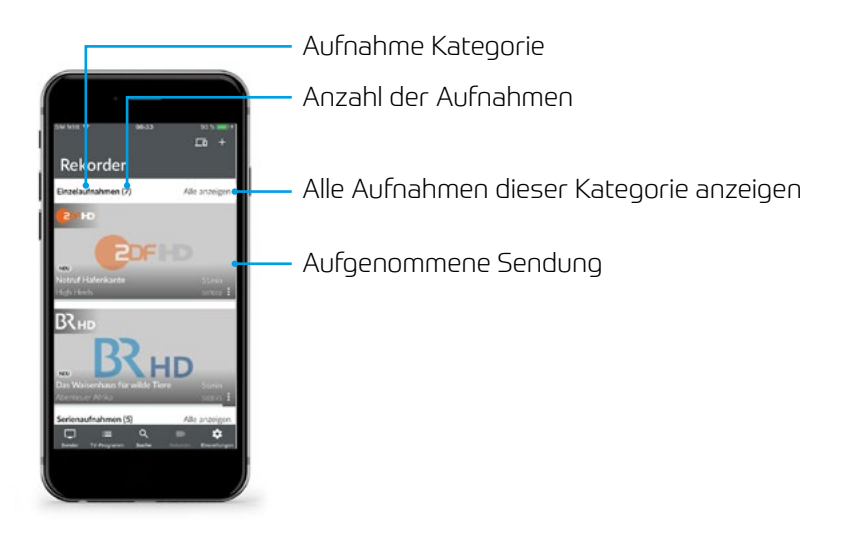

Tippen Sie auf eine Übersichtskategorie um die jeweiligen Aufnahmen anzuzeigen. In der Ansicht Sender sind Aufnahmen markiert, in der Ansicht TV-Programm mit einem Balken gekennzeichnet.

<span id="page-37-0"></span>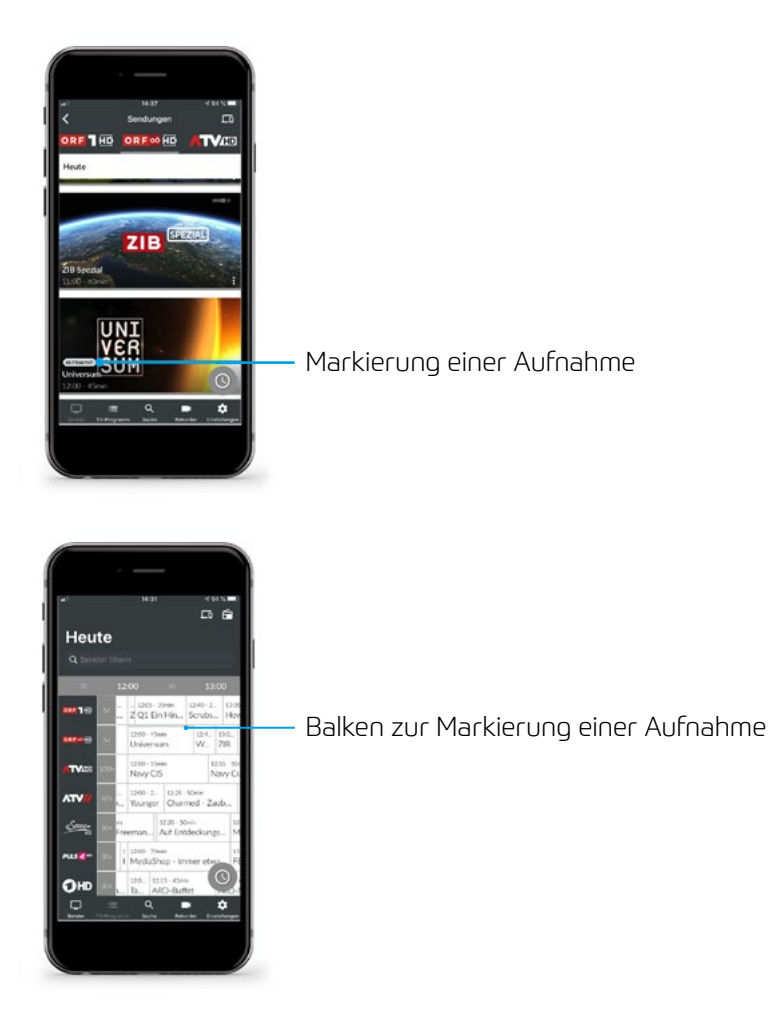

## Wiedergabe von Aufnahmen

Aufnahmen können von verschiedenen Positionen innerhalb von *TV Fellow* wiedergegeben werden:

- Über die Ansicht Rekorder
- Über die Detailansicht und Kontextmenü der Sendung (siehe Detailinformationen zu Sendungen anzeigen und Kontextmenü)

<span id="page-38-0"></span>Über Ansicht Rekorder

- Tippen Sie auf die Ansicht Rekorder.
- Tippen Sie auf die gewünschte Aufnahme.
	- » Aufnahmedetails werden angezeigt.
- Tippen Sie auf **Ansehen**.

## Löschen von Aufnahmen

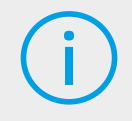

Gelöschte Aufnahmen können nicht wiederhergestellt werden.

Aufnahmen können von unterschiedlichen Positionen innerhalb von *TV Fellow* gelöscht werden:

- Über die Ansicht Rekorder
- Über die Detailansicht und Kontextmenü der Sendung (siehe Detailinformationen zu Sendungen anzeigen und Kontextmenü)

Über Ansicht Rekorder: Um Aufnahmen zu löschen, gehen Sie wie folgt vor:

- Tippen Sie auf die Ansicht Rekorder.
- Tippen Sie auf die gewünschte Aufnahme.
	- » Aufnahmedetails werden angezeigt.
- Tippen Sie auf Löschen.
- Vorgang abschließen:
	- » Ja: Aufnahmen werden unwiderruflich gelöscht.
	- » **Abbrechen**: Aufnahme wird NICHT gelöscht.

<span id="page-39-0"></span>In der Kategorie **Serienaufnahmen** können Sie mit dem Symbol **D**alle bisherigen Aufnahmen dieser Serienaufnahme löschen. Durch erneutes antippen des Symbols löschen Sie die Serienaufnahme komplett. Es werden keine weiteren Episoden aufgenommen.

## Radio auf dem mobilen Gerät

- Tippen Sie auf das Symbol Radio
- Eine Liste der verfügbaren Radiosender wird angezeigt.
- Tippen Sie auf den gewünschten Sender um die Radioübertragung zu starten.

## Radio Sendersortierung

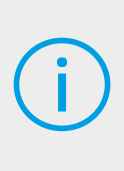

Die Senderreihenfolge in *TV Fellow* entspricht der Reihenfolge in der Benutzeroberfläche Ihres IPTV-Systems. Wenn Sie die Senderreihenfolge in *TV Fellow* ändern, ändert sich die Senderreihenfolge auch in der Benutzeroberfläche Ihres IPTV-Systems. Gegebenenfalls müssen Sie *TV Fellow* bzw. Ihr IPTV-System neu starten.

Sie können die Senderreihenfolge in *TV Fellow* anpassen. Dadurch bestimmen Sie selbst, in welcher Reihenfolge die Sender in der Ansicht Radio dargestellt werden.

- Tippen Sie in der Ansicht Einstellungen auf Radio Sendersortierung.
	- » Die Sender werden in der aktuellen Reihenfolge angezeigt.
- Tippen und halten Sie das Symbol  $\equiv$  neben dem Sender, den Sie verschieben möchten und ziehen Sie ihn an die gewünschte Stelle.
- Sortieren Sie so die Senderreihenfolge nach Ihren Wünschen.
- Tippen Sie auf **Speichern** um die geänderte Reihenfolge zu sichern.

## <span id="page-40-0"></span>Anzeige des Players

Der Radio-Player wird als Balken über der Menüleiste angezeigt.

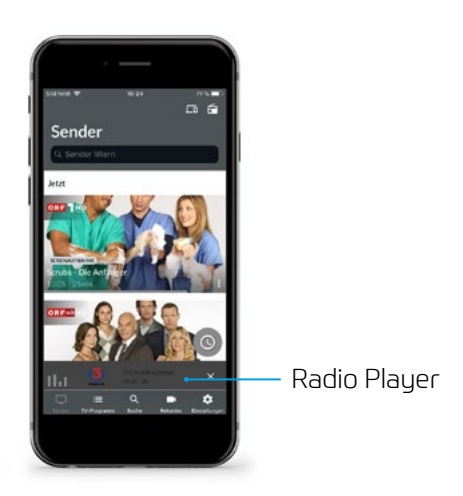

Radio beenden

Tippen Sie auf das Symbol X um die Radioübertragung zu beenden.

## Speicherplatzverbrauch

Tippen Sie auf die Ansicht Rekorder und scrollen Sie ganz nach unten. Die Informationen zum Speicherplatzverbrauch werden angezeigt.

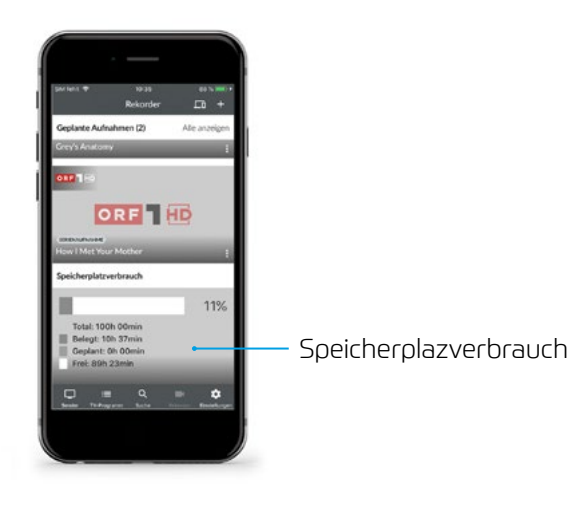

## <span id="page-41-0"></span>Mobiles Gerät abmelden

Um Ihr mobiles Gerät abzumelden, gehen sie folgendermaßen vor:

- Tippen Sie in der Ansicht **Einstellungen** auf das Symbol  $\overline{P}$ l.
- Tippen Sie im folgenden Dialog auf:
	- » Ja: Verbindung zur Set Top Box wird getrennt.
	- » Nein: Verbindung zur Set Top Box NICHT trennen.

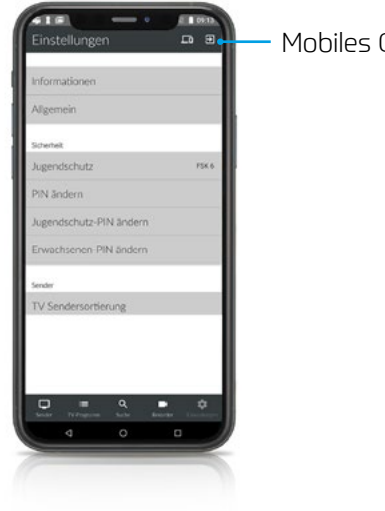

Mobiles Gerät abmelden

## <span id="page-42-0"></span>Getestete mobile Endgeräte

*TV Fellow* wurde von Ocilion auf verschiedenen mobilen Endgeräten mit unterschiedlichen iOS-Versionen getestet.

Nachfolgende Geräte unterstützen die Funktionen von *TV Fellow*. Für alle anderen Modelle übernimmt Ocilion keine Gewähr.

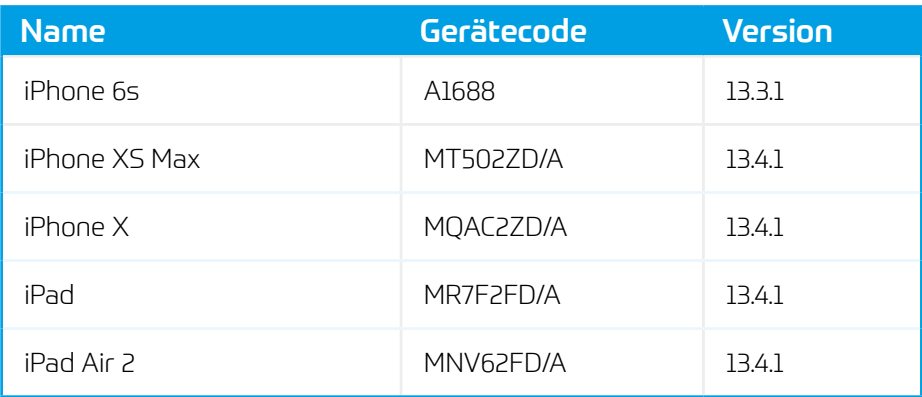

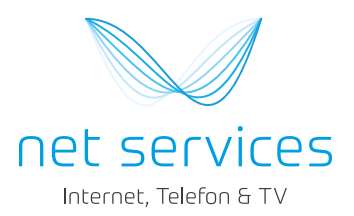

komflat ist eine Marke der net services GmbH & Co. KG Lise-Meitner-Str. 4, 24941 Flensburg

© www.netservices.de